# ST1

Version 24

Oc*tobre 2022*

## Calcul de

## structures

Installation – Protection

#### C E R E M A - I T M

#### **TABLE DES MATIERES**

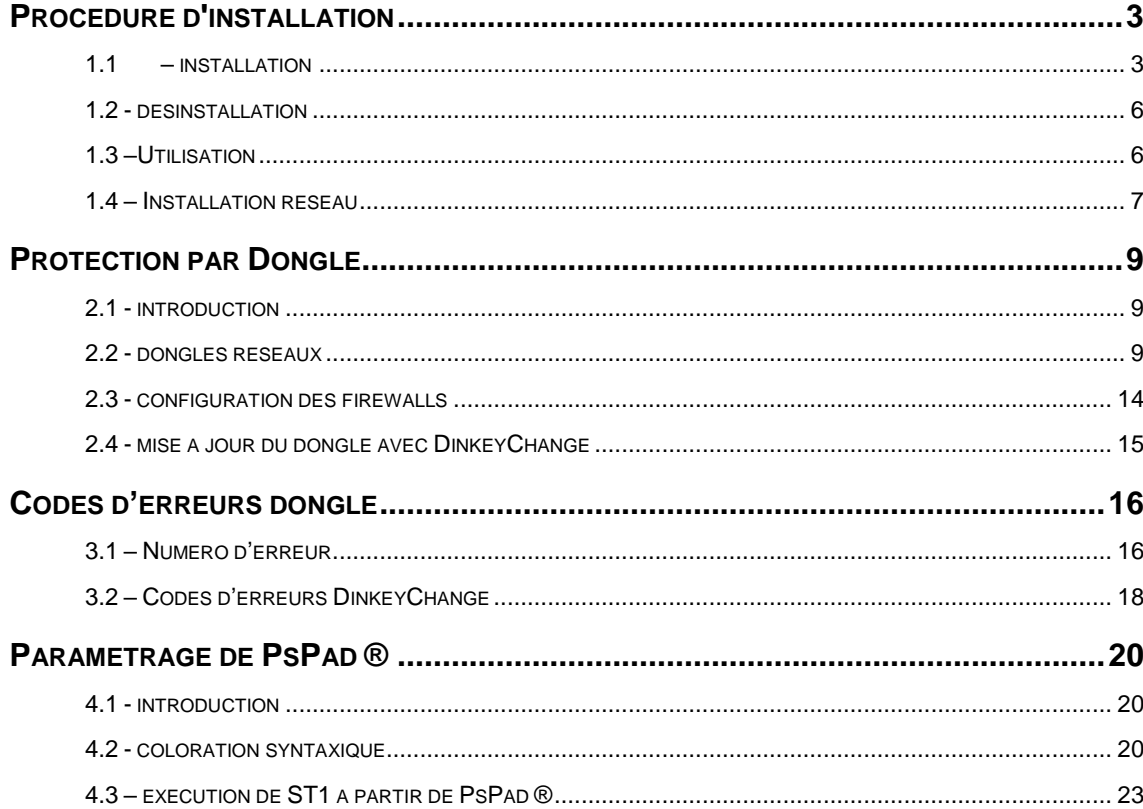

#### *Chapitre*

*1*

## Procédure d'installation

#### <span id="page-2-1"></span><span id="page-2-0"></span>**1.1 – INSTALLATION**

ST1 est un programme qui fonctionne sous Windows exclusivement. Ils agit d'une version 64byte.

La procédure d'installation s'exécute en lançant le programme « Setup ST1 v1.24 X.exe » où X dénomme la version Monoposte (M) ou Réseau (R5 ou R10).

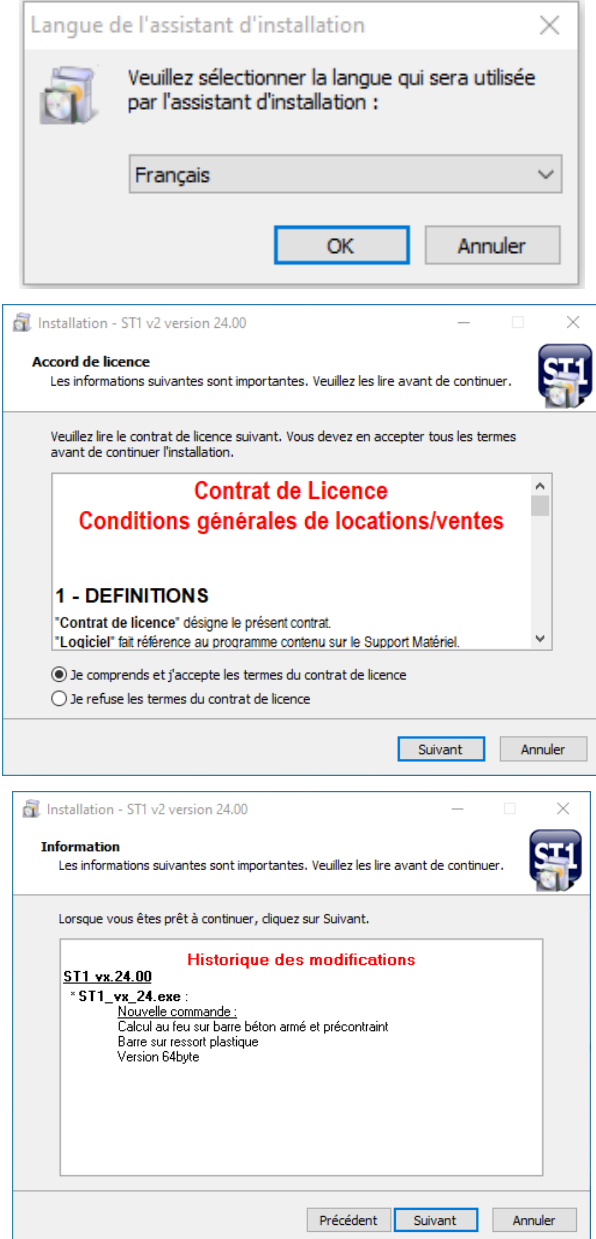

Par défaut le logiciel est installé dans le répertoire Program Files\CEREMA\ST1

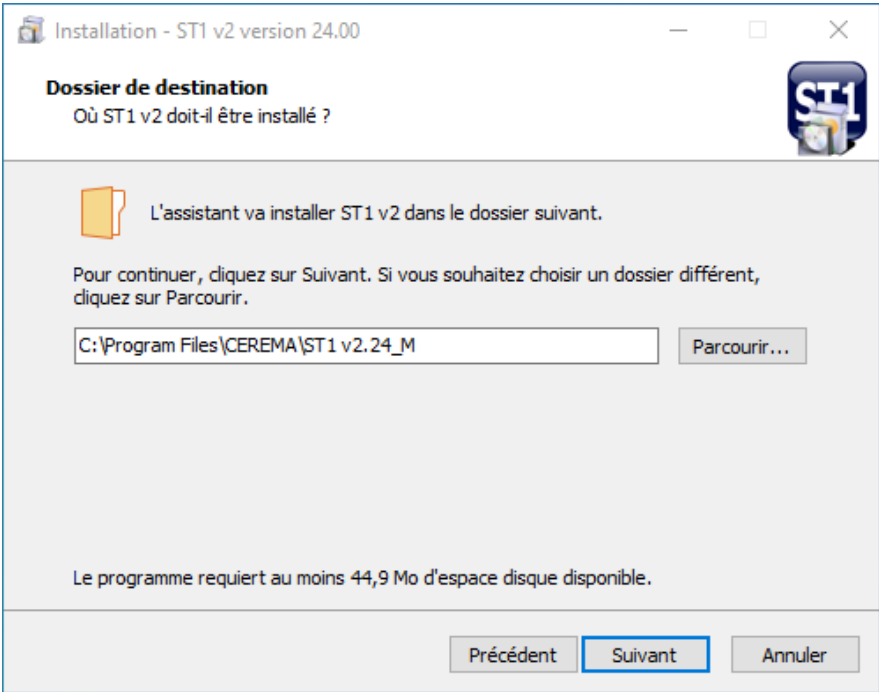

Si vous avez des contraintes de droits d'accès au disque, il peut être necessaire de l'installer dans un répertoire ou vous avez les droits d'accès en lecture, écriture et modification,.

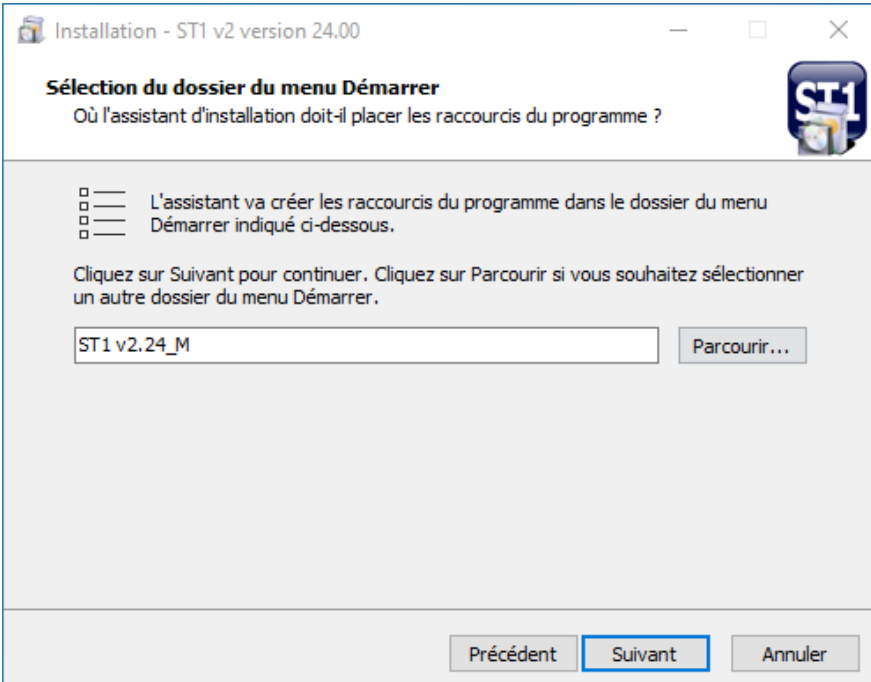

Attention à l'arborescence d'installation (elle ne doit pas être trop longue <256caracteres)

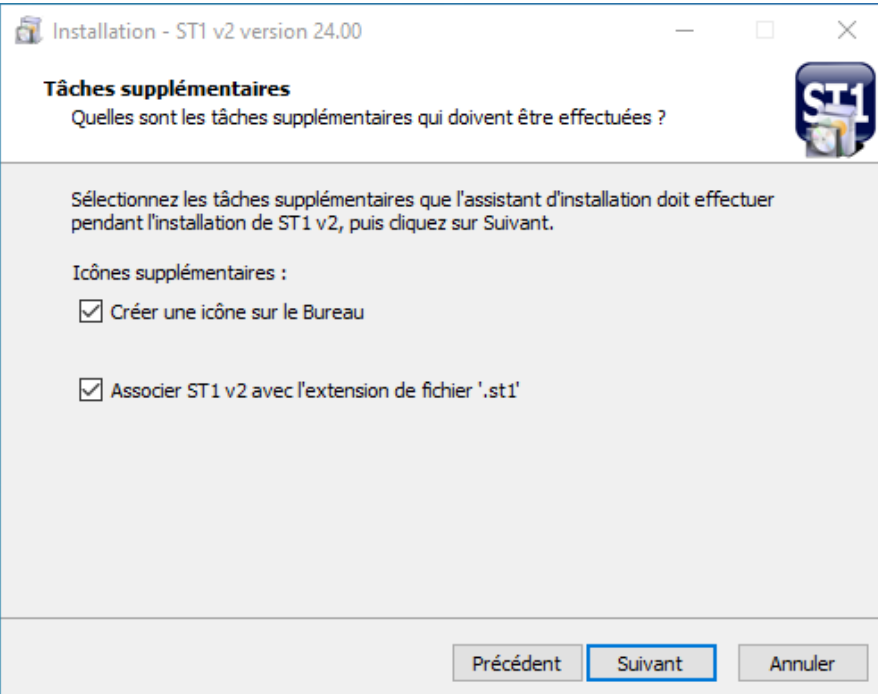

Attention, l'association de ST1 avec les fichiers « .st1 » nécessite les droits administrateurs.

− *Lors de l'installation, il est conseillé de garder l'association des fichiers d'extension .ST1 (fichier de données ST1), .ST1D et .ST1I (fichiers projets ST1) avec ST1.*

*Par la suite un double clic sur les fichiers d'extension :*

- *.ST1 lancera ST1 et enchaînera la lecture du fichier de données*
- *.ST1D et .ST1I lancera ST1 et enchaînera le chargement du projet*

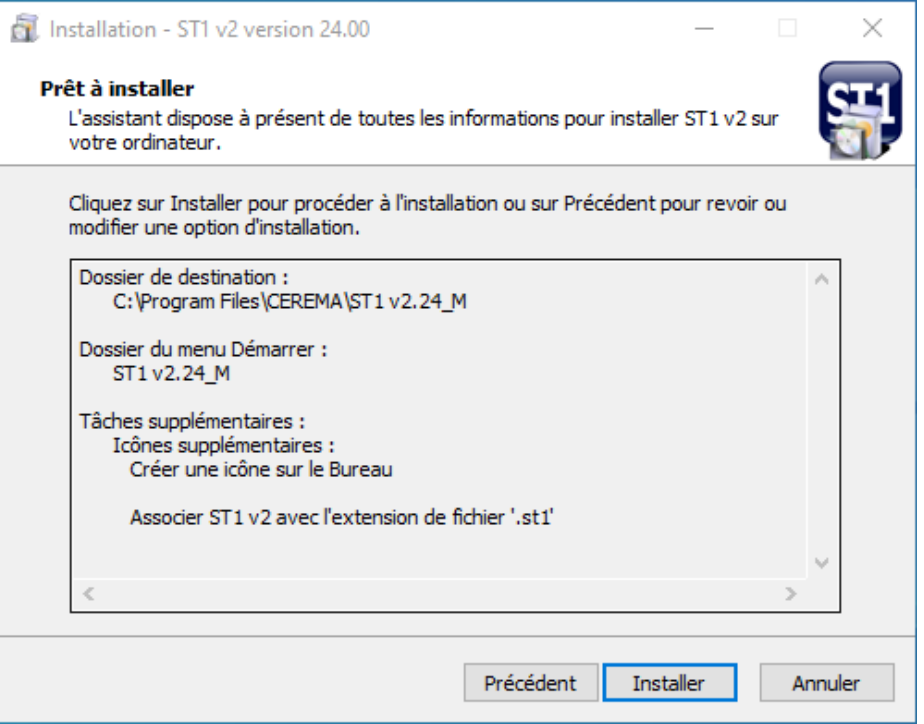

#### <span id="page-5-0"></span>**1.2 - DESINSTALLATION**

La procédure de désinstallation de **ST1** est accessible à partir du menu *Démarrer* de *Windows* (procédure Désinstaller ST1) ou directement à partir de l'explorateur Windows (fichier unins000.exe).

#### <span id="page-5-1"></span>**1.3 –UTILISATION**

Vérifier les caractéristiques du raccourci ST1 sur le bureau (sinon créer un nouveau raccourcis). La clef de protection doit être branchée et active (elle est allumée et non clignotante), voir partie protection de ce document.

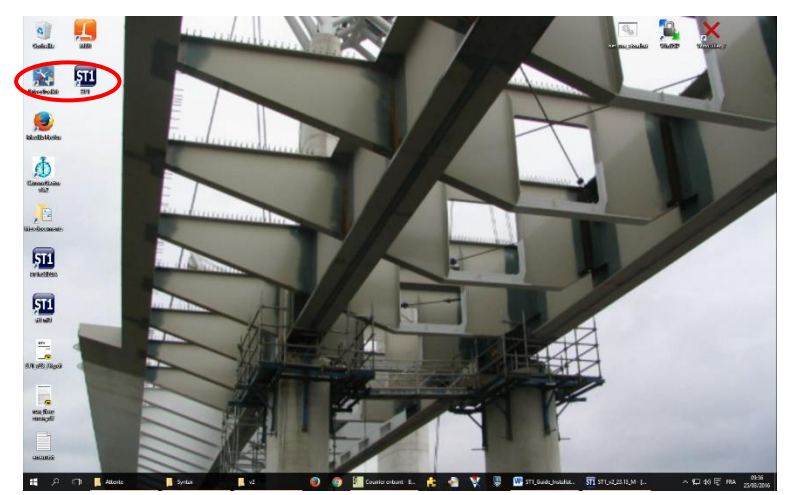

Le paramétrage du raccourci (clic droit sur l'icône ST1 puis sélectionner propriétés) doit être du type :

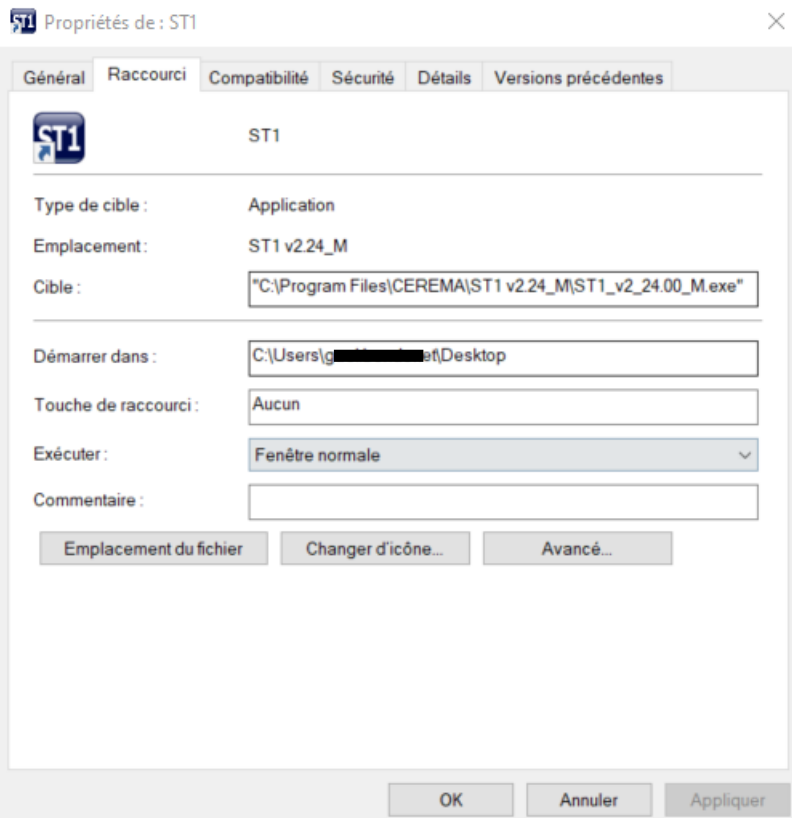

La « Cible » doit pointer sur l'exécutable ST1<sup>\*\*\*</sup>.exe. <u>« Démarrer dans » doit être vide ou pointer sur</u> le bureau de l'ordinateur sinon l'exécution se fait sur le répertoire d'installation en général protégé en écriture.

Si vous cliquez gauche sur l'icône ST1, la fenêtre suivant s'affiche et vous avez le numéro de version installé de ST1 qui s'affiche.

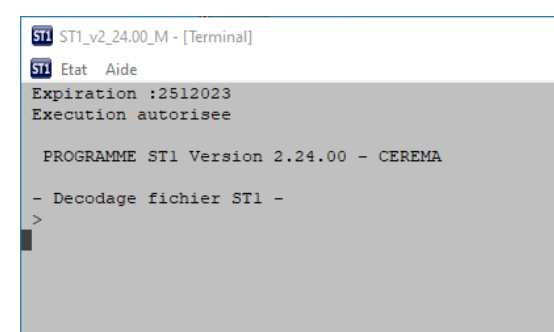

Pour exécuter un calcul, vous devez avoir un fichier de données st1 (des fichiers sont disponibles dans le répertoire exemple de st1, copier les dans un emplacement où vous avez des droits en lecture écriture modification) , vous devez voir à l'écran en même temps le répertoire où se situe le fichier et l'icône st1

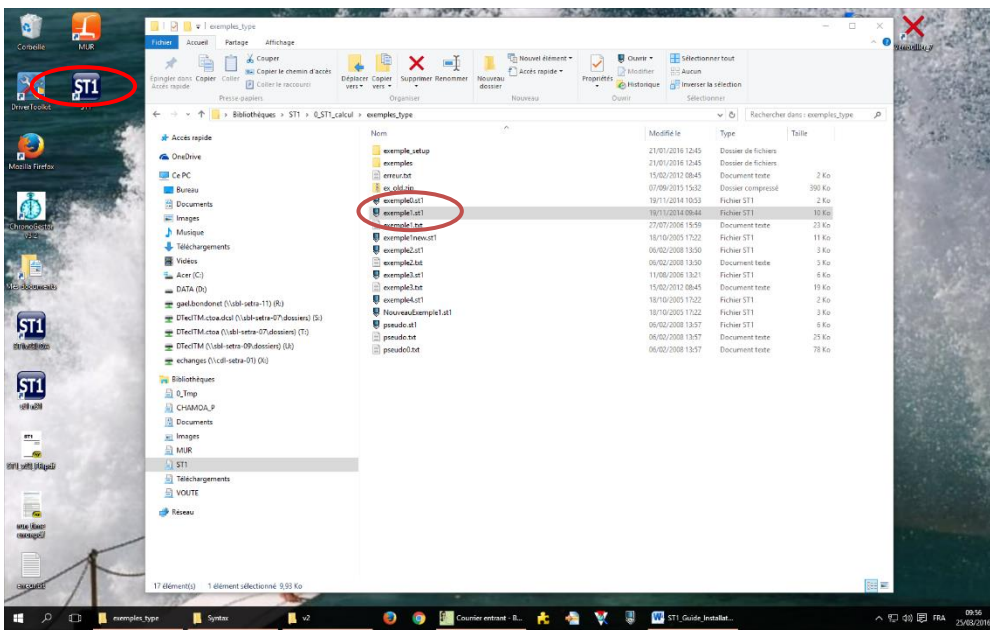

Vous sélectionnez le fichier avec la souris en cliquant gauche sans relâcher la souris ; puis vous glissez le fichier sur l'icône ST1 et enfin vous relâchez le fichier sur l'icône ST1. Le calcul du fichier va s'exécuter.

Si vous avez bien défini « Démarrer dans » vide dans les paramètres du raccourcis ST1, le calcul s'effectue dans le répertoire local du fichier ST1.

#### <span id="page-6-0"></span>**1.4 – INSTALLATION RESEAU**

La procédure d'installation de **ST1** en réseau est la même, mais avec l'utilisation de l'exécutable DinkeyServer décrite dans la partie protection de ce document.

Il est inutile d'installer ST1 sur chaque poste, il faut l'installer uniquement sur le serveur et créer une icône st1 visible sur les PC qui pointe sur le serveur.

De plus il est fortement conseillé de créer un lecteur qui pointe sur le répertoire ST1 directement ou le répertoire maître où est installé ST1, donc du style **T:\ST1\ST1.exe**.

**« Démarrer dans » doit être vide ou pointer sur le bureau,** sinon l'exécution se fait sur le réseau et il va y avoir un conflit des qu'un 2eme utilisateur lance une exécution. De plus les temps de calcul vont être fortement ralenti à cause des temps d'accès en écriture sur le réseau

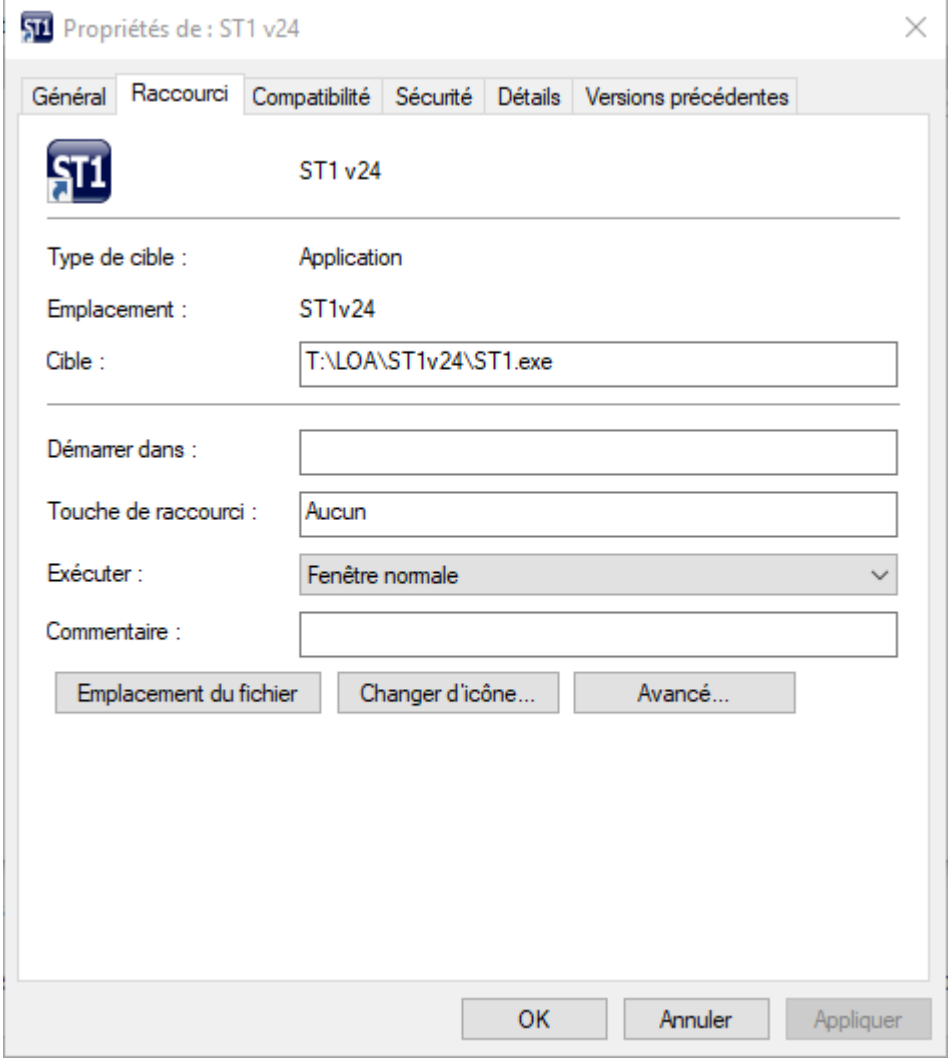

Enfin pour **les fichiers de donnée de l'utilisateur**, il est déconseillé de les placer sur le réseau pour exécuter son projet personnel, car les accès en lecture et écriture sont beaucoup plus longs qu'en local. En effet ST1 stocke tous les fichiers intermédiaires sur le disque où se situent les fichiers de données. Il vaut mieux travailler en local sur son PC (c'est-à-dire sur C :\ ou Mesdocuments par exemple) et en fin de la journée faire une sauvegarde sur le réseau pour gagner en performance.

#### **1.5 – INSTALLATION DE RESSOURCES COMPLEMENTAIRES**

Pour le calcul eu feu, il est nécessaire d'installer des ressources libres complémentaires, cette installation doit être faite après l'installation de ST1 pour que ces ressources puissent s'installer dans un sous répertoire de l'emplacement effectif de l'installation de ST1.

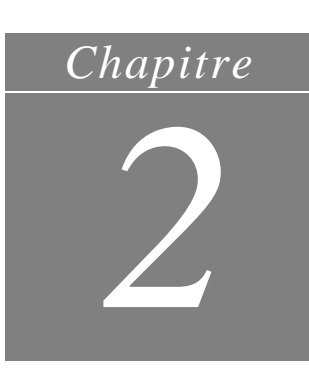

## Protection par Dongle

#### <span id="page-8-1"></span><span id="page-8-0"></span>**2.1 - INTRODUCTION**

Les versions v1, v2 et v3 de **ST1** sont protégées contre l'utilisation multiple à l'aide d'un dongle (clé USB de protection) DinkeyPro de la société Microcosm.

Le principe de protection est simple : pour utiliser le logiciel **ST1**, le dongle doit être branché à l'ordinateur ou au réseau (pour les versions réseaux uniquement).

Si le logiciel est exécuté sans dongle le message d'erreur suivant apparaîtra :

```
STI ST1 v2 24.00 M - [Terminal]
STI Etat Aide
(401) Aucun dongle detecte.
Veuillez verifier qu un dongle est bien branche avec une LED allumee fixe.
(401) No USB dongle detected.
Please check that a dongle is plugged with its green LED continously on.
Erreur Protection, execution interrompue, valider la console pour finir.
Protection error, execution interrupted, press enter to exit.
```
Si la clef est expirée, il faut demander une mise à jour de la clef exposé plus loin dans ce chapitre.

#### <span id="page-8-2"></span>**2.2 - DONGLES RESEAUX**

Lors de votre première utilisation de **ST1** en réseau, vous devez exécuter le programme DinkeyServer.exe et sélectionner les options appropriées dans la fenêtre de configuration.

```
Icône DinkeyServer :
```
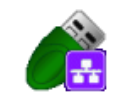

Vous pouvez choisir de démarrer DinkeyServer comme une **application** ou comme un **service** Windows :

- ❖ **Service** : Si vous choisissez l'option service, DinkeyServer démarrera automatiquement au démarrage de la machine et ne requerra pas qu'un utilisateur soit connecté pour démarrer. Ce paramétrage est *recommandé*.
- ❖ **Application** : Si vous choisissez l'option application, DinkeyServer requerra qu'un utilisateur soit connecté pour démarrer. Si vous souhaitez un démarrage automatique dans ce cas, vous devrez créer un raccourci vers DinkeyServer dans le dossier « Démarrage » de

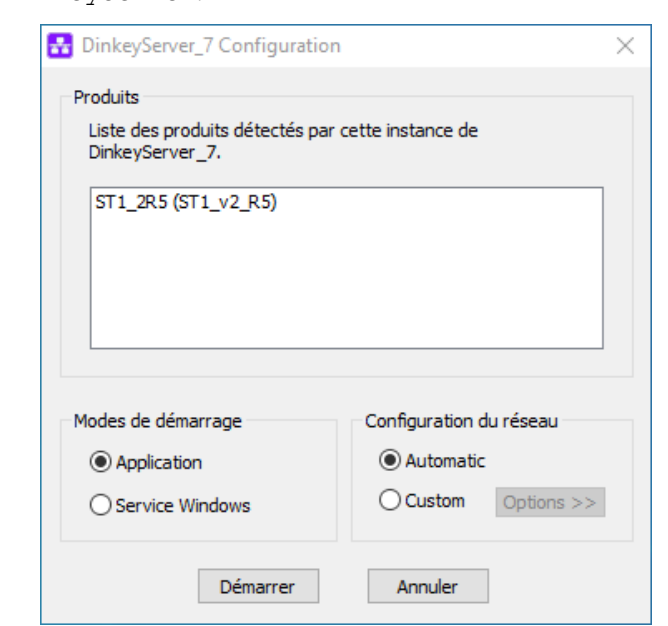

l'utilisateur et spécifier les paramètres de ligne de commande appropriés pour automatiser le démarrage de DinkeyServer.

Dans la section Avancé, vous devrez choisir l'adresse IP sur laquelle DinkeyServer acceptera une connexion. Si votre machine dispose d'une seule adresse IP, celle-ci sera présélectionnée pour vous et ne pourra être modifiée. Vous devrez choisir un numéro de port sur lequel le serveur attendra une connexion. Choisissez un port dans la liste et notez-le au cas où vous devriez paramétrer ultérieurement votre firewall (*cf. Configuration des firewalls*) avec cette information. Si ce port est déjà en cours d'utilisation lorsque DinkeyServer est lancé, il vous demandera de sélectionner un autre port.

Exemple de demande de fire wall :

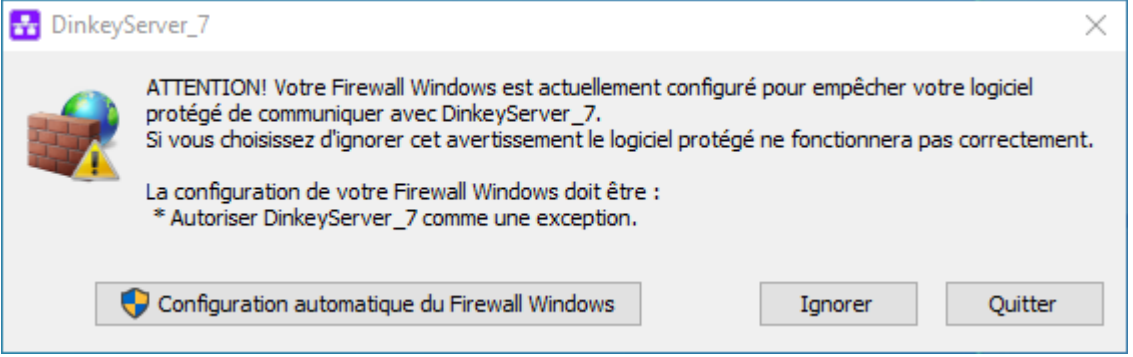

Accepter la configuration automatique du fire wall.

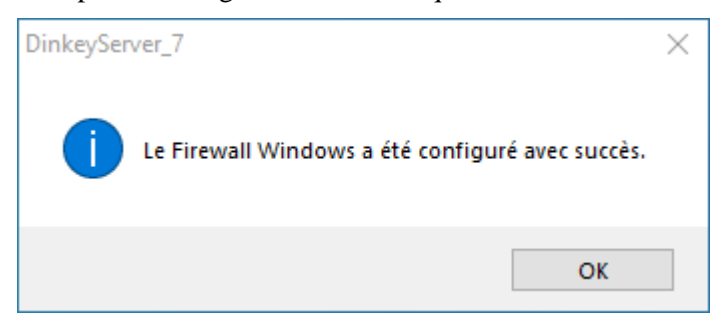

#### **LE MONITEUR DINKEYSERVER**

Lorsque DinkeyServer démarre comme une application, il affiche le moniteur DinkeyServer. Cette utilitaire affiche le statut de DinkeyServer, le Code Produit en cours d'utilisation et les utilisateurs réseaux actuellement connectés.

Une icône DinkeyServer apparaîtra dans la barre des tâches de Windows. Vous pouvez également ouvrir le fichier log du serveur à partir de cet utilitaire. Le fichier log mémorise les évènements importants survenant durant le démarrage du serveur et peuvent nécessiter d'être consultés pour diagnostiquer d'éventuelles difficultés.

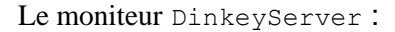

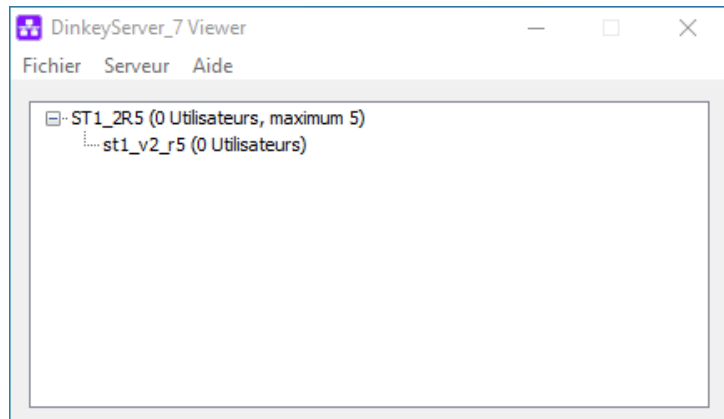

Lors du démarrage de DinkeyServer comme un Service, celui-ci n'affichera pas le moniteur. Un Service ne peut en effet pas afficher les interfaces utilisateurs graphiques (Graphical User Interfaces ou GUIs). Néanmoins, vous pouvez toujours utiliser le moniteur DinkeyServer en exécutant DinkeyServer.exe avec le paramètre de ligne de commande /viewer.

#### **PARAMETRES DE LIGNE DE COMMANDE**

DinkeyServer peut recevoir plusieurs paramètres de ligne de commande qui vont contrôler son comportement. Ces paramètres sont les suivants :

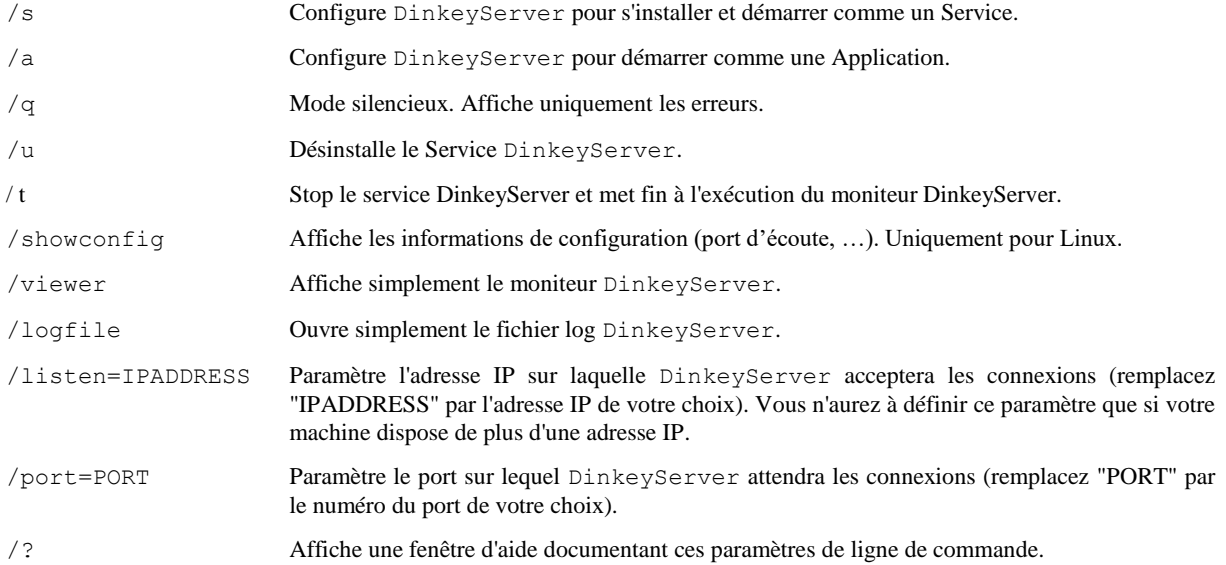

Note : sous Linux au lieu d'utiliser un '/' pour les paramètres en ligne de commande, il convient d'utiliser un '–' pour les paramètres courts et un '--' pour les paramètres longs Exemples : -s et --viewer.

#### **REMARQUES GENERALES**

Comme tous les Services, DinkeyServer peut-être contrôlé par le Gestionnaire de Services Windows (Panneau de configuration | Outils d'administration | Services).

Si vous débranchez et rebranchez un dongle sur une machine sur laquelle DinkeyServer fonctionne, vous devrez redémarrer DinkeyServer pour qu'il soit détecté.

Si vous disposez de plusieurs cartes réseaux installées sur votre machine, alors l'auto-détection de DinkeyServer au démarrage du programme protégé peut échouer (cela peut être également être dû à l'utilisation de logiciels de virtualisation tels que VMWare, installant un adaptateur réseau virtuel sur votre système). Dans ce cas, essayez de désactiver les adaptateurs réseaux ne se connectant pas au réseau local sur lequel DinkeyServer est exécuté.

Si vous mettez à jour un dongle réseau en utilisant DinkeyChange (exemple : augmenter le nombre d'utilisateurs réseau) alors que DinkeyServer est lancé, DinkeyChange l'indiquera à DinkeyServer qui effectuera la mise à jour lui-même. Dans ce cas, il n'est donc pas nécessaire de relancer DinkeyServer. Si vous réduisez le nombre d'utilisateurs et que ce nombre est inférieur au nombre de clients en cours, alors DinkeyServer fermera le nombre de clients excédant la nouvelle limite.

#### **PARAMETRER DINKEYSERVER MANUELLEMENT**

Si vous voulez paramétrer manuellement DinkeyServer, vous avez la possibilité d'indiquer côté client l'emplacement de DinkeyServer.

Cela est réalisable en créant un fichier <codeproduit>.ini (ou <codeproduit> est le code produit de votre logiciel protégé).

#### **Ce fichier devra se situer dans le même dossier que celui de votre programme protégé sur le serveur.**

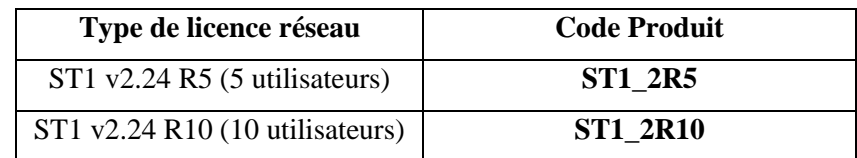

Le fichier <codeproduit>.ini est au format suivant :

#### *[ddpro]*

*server=<ip address>:<port> OU server=<machine name>:<port>*

#### *autodetect=FALSE*

Où la clé serveur permet d'indiquer soit l'adresse IP interne de la machine sur laquelle se situe le serveur de clef (DinkeyServer), soit le nom de cette machine. (Par exemple, utiliser la commande « ipconfig » via une commande DOS sur le serveur de clef pour connaitre son adresse IP.)

<port> indique la valeur du port choisi dans DinkeyServer.

Vous pouvez également indiquer, de façon facultative, si vous souhaitez que notre code détecte automatiquement le serveur, dans le cas où DinkeyServer n'avait pu être trouvé grâce à l'adresse IP et au port que vous aviez spécifié. La valeur par défaut est FALSE.

Exemple, dans une version réseau 5 utilisateurs, le fichier « ST1\_2R5.ini » s'écrit :

*[ddpro] server=192.168.1.4:32768 autodetect=FALSE*

Il faut verifier qu'une seule cession de Dinkeyserver fonctionne et qu'aucune autre cession n'est exécutée depuis le poste client par exemple, sinon il y aura un conflit.

A chaque mise à jour de clef, il faut arrêter le service et le redémarrer.

#### **Fichier Log**

DinkeyServer maintient son propre fichier log dans lequel il mémorise les divers évènements importants survenant durant son exécution. Tant que le serveur fonctionne, tous les évènements sont mémorisés dans ce fichier log plutôt que d'être affichés à l'écran. La raison la plus courante nécessitant de visualiser le fichier log est le besoin de diagnostiquer un dysfonctionnement.

Vous pouvez visualiser le fichier log en exécutant DinkeyServer avec le paramètre de ligne de commande */logfile*. Vous pouvez également consulter ce fichier à partir du moniteur DinkeyServer.

Pour Windows, le fichier log est actuellement enregistré sur le disque dans le profil 'All Users' dans le dossier DinkeyServer\. Pour Mac OS X et Linux le fichier log est enregistré dans <home>/.DinkeyServer/ (où <home> est le répertoire de démarrage).

#### <span id="page-13-0"></span>**2.3 - CONFIGURATION DES FIREWALLS**

Une mauvaise configuration de votre FireWall peut rendre DinkeyServer inaccessible pour les machines clientes.

• Votre FireWall doit autoriser chacun des trafics TCP et UDP pour le port et l'IP dédiés à DinkeyServer.

• Votre FireWall doit autoriser DinkeyServer à accepter les connexions entrantes sur l'adresse IP et le port que vous avez choisi lors du paramétrage de DinkeyServer.

• Les clients (votre programme protégé) détectent automatiquement DinkeyServer en réalisant un "multicast broadcast" sur 239.255.219.183 et sur chacun des ports configurés pour l'attente de connexion sur DinkeyServer. Votre FireWall ne doit pas bloquer le trafic destiné à ces adresses/ports.

• Sous Windows l'adresse et le port d'écoute utilise par DinkeyServer peut être obtenu en choisissant Serveur | Détails serveur à partir du menu du viewer.

Comme la plupart des applications serveur, DinkeyServer accepte les connexions entrantes par "écoute" sur une adresse IP donnée et sur un port. Si un FireWall logiciel (celui de Windows ou un autre) fonctionne sur la machine sur laquelle DinkeyServer est utilisé, alors il devra autoriser les connexions entrantes pour DinkeyServer. C'est-à-dire que vous devrez ajouter des règles d'exception pour ne pas bloquer/filtrer le trafic sur l'IP et le port destiné à DinkeyServer. Pour le Firewall Windows, allez dans le panneau de configuration, système et sécurité puis Pare-feu Windows et 'Autoriser un programme via le Pare-feu Windows'.

De façon identique, s'il existe un FireWall entre la machine utilisant DinkeyServer et les machines clientes, il devra être également configuré.

Note – Parfois un programme Antivirus peut contenir un FireWall.

Note – Sous Windows, DinkeyServer démarrera automatiquement la configuration du Pare feu Windows lors de sa première exécution.

#### <span id="page-14-0"></span>**2.4 - MISE A JOUR DU DONGLE AVEC DINKEYCHANGE**

L'utilitaire DinkeyChange permet la mise à jour des dongles pour les versions payantes sans changer de clef physique.

Pour mettre à jour votre dongle, connecter-le à l'ordinateur et lancer l'utilitaire DinkeyChange. Le Code Produit ainsi que le numéro de dongle et le numéro de mise à jour pour ces dongles s'afficheront.

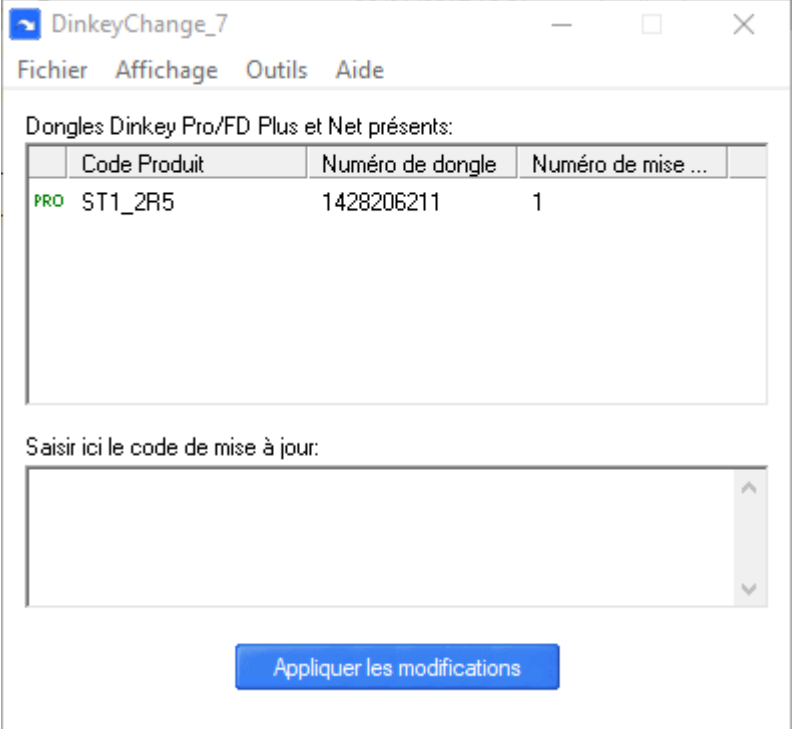

Fenêtre DinkeyChange :

Entrer le code de mise à jour qui vous aura été envoyé par nos services après règlement de la mise à jour payante. Vous pouvez le saisir manuellement ou en réalisant un copier/coller à partir du fichier contenant ce code.

Cliquer ensuite sur "Appliquer les modifications " pour reprogrammer le dongle.

Vous pouvez aussi simplement double cliquer sur le fichier UpdateCode.ducf que nos services vous auront envoyé pour la mise à jour de votre dongle.

Le programme DinkeyChange doit être exécuté à partir d'un terminal. Lancez DinkeyChange –help ou consultez le fichier readme.txt du SDK Linux pour plus d'informations sur les paramètres de ligne de commande.

#### *Chapitre*

*3*

### Codes d'erreurs dongle

#### <span id="page-15-1"></span><span id="page-15-0"></span>**3.1 – NUMERO D'ERREUR**

La liste de codes d'erreur fournie ci-après contient les principaux codes d'erreur pouvant être affichés par les programmes protégés, les API et Runtime DinkeyPRO. Vous trouverez également un descriptif associé expliquant l'erreur, ce qui pourra vous permettre de résoudre les cas les plus fréquemment rencontrés.

**400** Impossible d'allouer suffisamment de mémoire pour réaliser cette opération. Si cette erreur apparaît, les ressources systèmes seront très faibles. Un redémarrage pourra probablement solutionner le problème.

**401** Votre logiciel ne détecte aucune clés DinkeyPRO, FD ou NET.

**402** Trop de clés Dinkey connectées. Par exemple, si vous utilisez DinkeyAdd pour programmer et initialiser vos clés, vous obtiendrez ce message si vous connectez plus d'une clé sur votre poste de travail.

**403** Le dongle détecté n'est pas du type attendu. Veillez à spécifier le bon type de clé utilisé lors de la pose de protection avec DinkeyAdd | Onglets générales.

**404** Le dongle détecté n'est pas du modèle attendu. Veillez à spécifier le bon type de clé utilisé lors de la pose de protection avec DinkeyAdd | Onglets générales.

**405** Tentative d'utilisation d'un dongle de démo avec une version commerciale du kit développeur.

**406** Tentative d'utilisation d'un dongle commercial avec un programme protégé par une version de démonstration du kit du développeur DinkeyPRO.

**407** Le dongle détecté est d'un numéro SDSN différent de celui du programme DinkeyAdd ayant servi à poser la protection sur le programme protégé.

**408** Le numéro de série du dongle connecté n'est pas dans la plage autorisée. Pour initialiser cette plage, allez dans DinkeyAdd | Général | Options avancées.

**409** Le dongle détecté n'a pas été initialisé par DinkeyAdd.

**410** Le dongle détecté ne contient pas le code produit attendu. Veillez à spécifier le bon code produit lors de l'initialisation de vos clés avec DinkeyAdd | Onglets générales.

**411** Impossible de trouver le programme protégé dans la liste des programmes protégés de la clé connectée. Spécifiez la liste des noms des programmes protégés lors de l'initialisation de vos clés avec DinkeyAdd | Programmes | Ajouter à la liste.

**412** DRIS non correctement passé lors de l'appel de DDProtCheck. Veuillez vérifier votre code d'intégration. N'hésitez pas à consulter nos exemples d'intégration pour une bonne utilisation.

**413** Le programme exécuté n'a pas été protégé par DinkeyAdd. Si vous utilisez la méthode API, vous devez protéger dpwin32.dll et non votre application.

**414** La structure DRIS passée à DDProtCheck est trop petite. Vous n'avez probablement pas correctement déclaré la taille de la structure DRIS.

**415** La structure DRIS passée à DDProtCheck est trop grande. Vous utilisez probablement une version de la structure DRIS plus récente que celle du module de protection utilisé pour protéger votre application. Vous n'avez peut-être pas correctement déclaré la taille de votre structure DRIS.

**416** Le système d'exploitation détecté n'est pas supporté. Dinkey Pro n'est pas compatible avec Windows 95, et Windows NT4.

**417** Mauvais paramètre dans la structure DRIS. Cette erreur peut également apparaître si vous utilisez le cryptage du DRIS dans votre code et que vous n'avez pas indiqué ce mode de fonctionnement dans DinkeyAdd (ou inversement).

**418** Vous avez positionné deux valeurs Flag du DRIS de façons contradictoires.

**419** L'horloge du poste utilisateur a été modifiée (soit avancée, soit reculée). L'horloge du poste de travail doit d'abord être remise à la bonne heure. Si l'erreur persiste, vous devez débloquer le dongle en le mettant à jour avec DinkeyRemote / DinkeyChange. DinkeyRemote permet de calculer le code de mise à jour de la clé retournant cette erreur en indiquant la date de dernière utilisation, onglet 'Autres' | puis 'dernière date d'utilisation'.

**420** Le compteur d'exécutions restantes a atteint 0.

**421** Il n'y a plus suffisamment de droits d'exécutions restants pour en décompter le nombre nécessaire. L'affichage de cette erreur ne décompte aucune utilisation.

**422** Date d'expiration atteinte.

**423** Trop d'utilisateurs réseaux simultanés – La limite du nombre maximum d'utilisateurs réseaux simultanés est atteinte.

**424** Tentative de lecture / écriture en dehors de la zone de données. Remarque : la taille de la zone de données utilisable est indiquée avec DinkeyAdd lors de la pose de la protection sur vos programmes et lors de l'initialisation des clés DinkeyPRO/ FD, modèles Plus et NET. Pour augmenter la taille de la zone de données vous pouvez utiliser DinkeyRemote.

**425** Tentative de Lecture/Écriture ou Cryptage/Décryptage dépassant la limite autorisée. Pour des raisons de performances nous limitons le volume d'informations échangées à 1Ko par appel. Si vous désirez utiliser une taille supérieure de données vous devez réaliser plusieurs appels successifs.

**426** L'algorithme utilisateur que vous essayez d'utiliser n'existe pas. C'est-à-dire que le champ alg\_numbers du DRIS ne correspond à aucun algorithme contenu dans la clé Dinkey connectée.

**427** L'algorithme spécifié avec les valeurs indiquées en entrée donne un résultat 'Division par zéro'. Cela ne peut arriver que si vous utilisez une opération X Mod 0 dans l'algorithme.

**428** Fonctionnalité non disponible pour cette version.

**429** Le champ alt\_prog\_name indiqué ne se termine pas par un caractère Null.

**430** L'appel de ce programme n'est pas autorisé pour cette DLL protégée.

**431** Une DLL dont dépend la méthode de protection SHELL du programme protégé n'est pas présente sur le poste de l'utilisateur.

**432** Le service des clés DinkeyFD (pour les dongles Dinkey FD de 1ère génération - avant janvier 2010) doit être installé pour les utilisateurs travaillant sous Windows 2000 et XP et disposant de droits d'accès limités.

**433** Demande de cryptage à partir de script php (ou asp.net etc...) non supportée par le RunTime du module DinkeyWeb.

**434** Vous devez mettre à jour le module DinkeyWeb pour supporter le nouveau code exemple php (ou asp.net etc...).

**435** DinkeyServer n'est pas détecté sur le réseau. Soit DinkeyServer n'est pas lancé, soit il est bloqué par un firewall.

**436** La connexion avec DinkeyServer ne peut être maintenue. Il est peut-être fermé ou le réseau est "tombé".

**437** Votre programme protégé utilise une version plus récente de Dinkey que DinkeyServer. Vous devez mettre à jour DinkeyServer vers une version plus récente.

**438** Erreur lors de la fermeture d'un utilisateur réseau.

**439** Aucun dongle comportant le bon Code Produit n'a été détecté par DinkeyServer. Si vous avez récemment connecté un dongle au serveur de dongle, vous devez redémarrer DinkeyServer pour qu'il soit reconnu.

**440** Un dongle réseau contenant un Code Produit correct a été détecté mais le programme exécuté n'est pas inclus dans la liste des programmes protégés du dongle.

**441** DinkeyServer est surchargé. Si trop de requêtes d'ouverture d'utilisateurs réseaux sont adressées au même moment, le serveur peut-être trop chargé pour répondre. Si vous recevez cette erreur, il est conseillé d'afficher un message approprié demandant de patienter et de renouveler la demande ultérieurement.

**442** L'utilisateur a supprimé le fichier caché .DO NOT DELETE.dat de la mémoire flash du dongle Dinkey FD Lite. Le dongle continuera de fonctionner si l'utilisateur travaille en tant qu'administrateur. Le dongle doit être restauré en utilisant DinkeyChange, avec la fonction du menu *Outils | Réinitialisation Dinkey FD Lite,* ou en appelant la fonction *DCRestoreDinkeyFDLite* de DinkeyChange.dll.

**443** L'entrée du fichier <prodcode.ini> (ou <PRODCODE.conf> pour Linux/ Mac OS X n'est pas au bon format, ou le nom de la machine ne correspond pas à une adresse IP valide.

**444** La partie Flash Disk de la clé DinkeyFD n'a pas été montée par Linux/Mac OS X. Modifiez vos paramètres si cette erreur survient.

**445** La fonction utilisée faisant appel au DRIS n'est pas supportée par le modèle de dongle détecté. Exemple : vous essayez d'écrire dans la zone de données du DRIS avec une clé ne contenant pas de zone de données (clé de modèle Lite).

**446** Vous avez protégé votre programme en méthode API avec activation du cryptage des données (algorithme R/W), cependant le dongle ne contient pas d'algorithme R/W.

 Vous avez essayé de démarrer plus d'un utilisateur réseau pour un même programme dans le même processus. Ceci n'est pas autorisé.

Appel de DDGetNetUserList sans appel réussit de DDProtCheck pour un dongle réseau.

La licence spécifiée dans l'appel de DDGetNetUserList n'a pas été trouvée dans le dongle.

Sous Linux cette erreur indique que vous devez exécuter le script 'inst'. Reportez vous au fichier readme.txt

pour plus de détails.

La protection des applications Windows Store est possible seulement avec les dongles réseaux.

La Clé Logicielle détectée a expiré.

La Clé Logicielle détectée correspond au mauvais type de dongle (ex : FD au lieu de Pro).

La Clé Logicielle détectée correspond au mauvais modèle de dongle.

Tentative d'utilisation d'une Clé Logicielle créée avec le SDK de démo, avec un SDK de production (non démo).

Tentative d'utilisation d'une Clé Logicielle créée avec un SDK de production (non démo) avec un SDK de démo.

La Clé Logicielle correspond à un autre développeur (avec un SDSN différent).

La Clé Logicielle détectée intègre un numéro de série de dongle en dehors de la plage requise.

La Clé Logicielle détectée intègre un Code Produit différent.

Impossible d'obtenir l'identifiant machine pour cet ordinateur.

 L'identifiant machine de la Clé Logicielle ne correspond pas à l'identifiant machine de l'ordinateur sur lequel elle est appliquée. Soit l'ordinateur a fait l'objet d'une mise à jour importante, soit le fichier de la Clé Logicielle a été illégalement copié à partir d'une autre machine.

La machine détectée est différente de la machine à laquelle le dongle a été verrouillé.

Deux programmes DinkeyServer différents actuellement en fonction sur le réseau ont été détectés. Ceci n'est pas autorisé. Un seul DinkeyServer peut faire fonctionner plusieurs produits.

Partage de ports USB détecté pour les dongles non réseau (ce paramètre est spécifié dans DinkeyAdd | Général | Options avancées…).

#### <span id="page-17-0"></span>**3.2 – CODES D'ERREURS DINKEYCHANGE**

Impossible d'ouvrir le fichier de mise à jour (Fichier DUCF).

Il ne s'agit pas d'un fichier de mise à jour valide.

Le code de mise à jour est d'un format invalide.

 Code invalide. Si le code a été saisi manuellement, assurez-vous qu'il a été saisi correctement. Si vous utilisez un fichier de mise à jour, celui-ci doit être corrompu.

Le code de mise à jour est valide mais ne correspond pas au Dongle connecté.

 Le numéro de mise à jour de ce code est supérieur à celui de la clé. Probablement parce qu'une mise à jour précédente n'a pas été appliquée.

 Le numéro de mise à jour de ce code est inférieur à celui de la clé. Probablement parce que la mise à jour a déjà été effectuée.

 Le code de mise à jour a été calculé avec une version de DinkeyRemote plus récente que celle de DinkeyChange utilisé par votre client. Utilisez un DinkeyRemote plus ancien ou actualisez le programme DinkeyChange de votre client.

 Le code de mise à jour correspond à un nombre de programmes supérieur au nombre de programmes mémorisé dans le dongle. Par conséquent, aucune mise à jour n'a été appliquée.

 Impossible d'ajouter ce fichier à la liste des programmes protégés du Dongle car il existe déjà. Aucune mise à jour effectuée.

Mémoire du dongle insuffisante pour appliquer cette mise à jour. Aucune mise à jour n'a été effectuée.

Impossible d'effacer ce fichier de la liste des programmes protégés du Dongle car il n'y figure pas.

 Dépassement de capacité d'une clé réseau. Valeur du nombre d'utilisateurs réseaux maximum de la clé inférieure à la valeur indiquée 'Par Produit'.

Le code de mise à jour tente de modifier le nombre d'utilisateurs réseaux mais le Dongle n'est pas un modèle NET.

 Impossible d'utiliser un code de mise à jour court car ce dongle a été verrouillé pour n'accepter que des codes de mise à jour sécurisés.

 Impossible d'ajouter un nombre d'utilisateurs réseaux 'Par Produit' car le dongle est configuré pour le mode 'Par Programme'.

 Impossible d'ajouter un nombre d'utilisateurs réseaux 'Par Programme' car le dongle est configuré pour le mode 'Par Produit'.

 Dépassement de capacité d'une clé réseau. Valeur du nombre d'utilisateurs réseaux maximum de la clé inférieure à la valeur indiquée 'Par Programme'.

Ajout d'un trop grand nombre d'exécutions, la valeur ne pourra pas être stockée.

Appel de DinkeyChange.dll avec des paramètres invalides. Utilisez les constantes prédéfinies.

Nom de fichier spécifié invalide pour la fonction DCGetDiagnosticInfo de DinkeyChange.dll.

Le code produit est trop long, pour être valide il ne doit pas dépasser 8 caractères.

La valeur du modèle transmise à DCDownloadDemoSoftwareKey n'est pas valide.

Le code produit doit être spécifié pour la fonction DCDownloadDemoSoftwareKey.

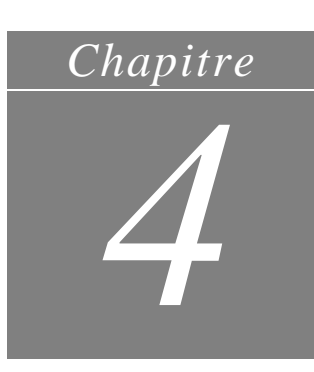

## Paramétrage de PsPad ®

#### <span id="page-19-1"></span><span id="page-19-0"></span>**4.1 - INTRODUCTION**

L'éditeur de texte PsPad ® permet d'utiliser la coloration syntaxique pour les fichiers .st1 et de lancer l'application **ST1** de la fenêtre d'édition de texte.

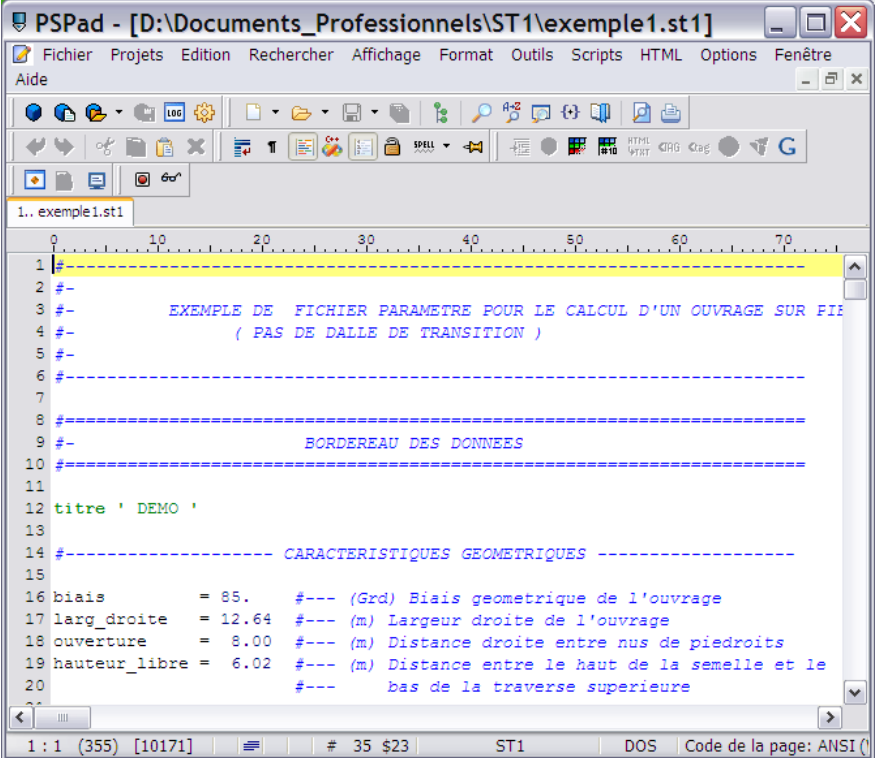

#### <span id="page-19-2"></span>**4.2 - COLORATION SYNTAXIQUE**

Pour utiliser la coloration syntaxique des fichiers .st1, voici les étapes à suivre :

- ❖ Télécharger PsPad et installer le sur votre machine.
- ❖ Télécharger le fichier st1.ini sur le site « Logiciels Ouvrages d'Art de la DTecITM du CEREMA» ou le récupérer dans le dossier d'installation de **ST1** et l'enregistrer sur votre poste dans le dossier « C:\Program Files (x86)\PSPad editor\Syntax ».
- ❖ Ouvrir PsPad, aller dans l'onglet Option | Coloration Syntaxique personnalisée, et charger le fichier ST1.ini

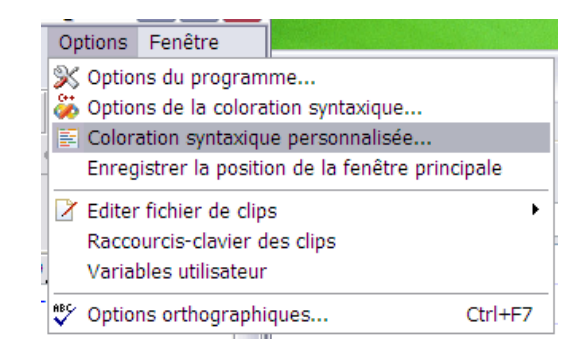

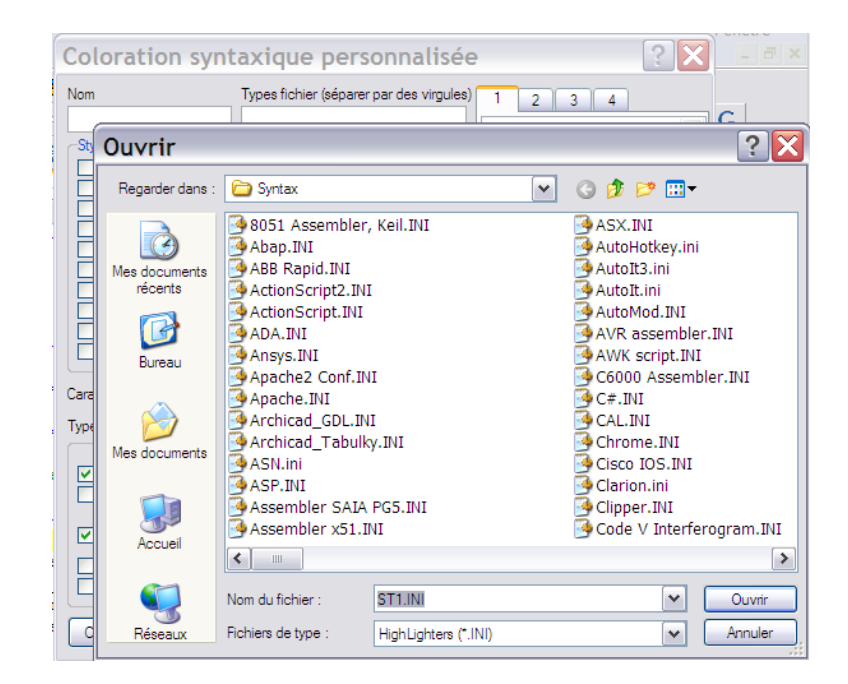

❖ Allez dans l'onglet Option | Option de la Coloration Syntaxique. Sélectionnez **ST1** dans la fenêtre de gauche.

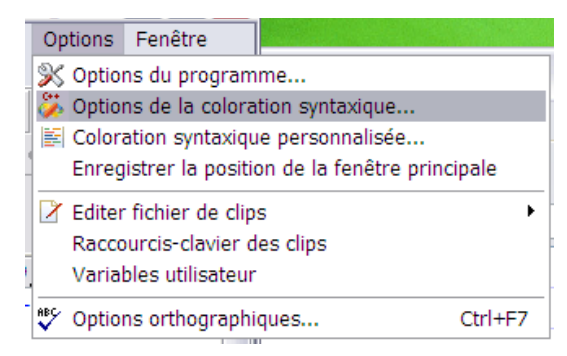

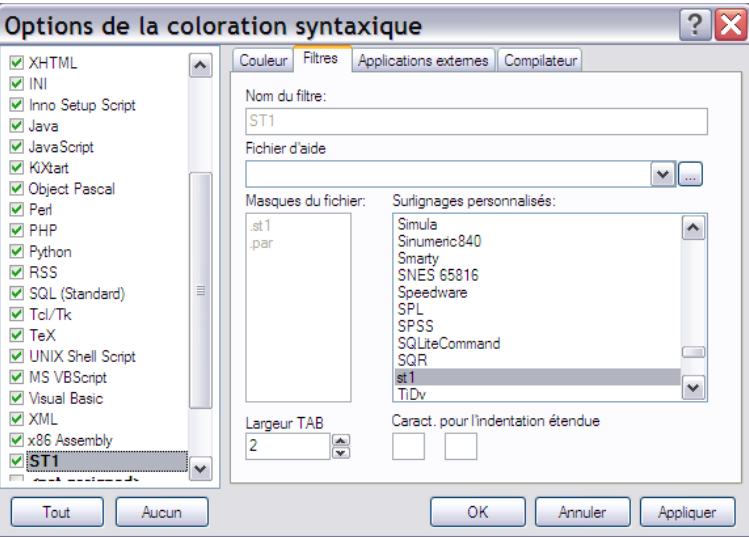

- ❖ Dans l'onglet filtre/surlignage personnalisé, choisissez st1.
- ❖ Appliquer.
- ❖ Redémarrer PsPad.

Les fichiers .st1 ouverts avec PsPad auront les mots clés colorés.

#### <span id="page-22-0"></span>**4.3 – EXECUTION DE ST1 A PARTIR DE PSPAD ®**

De même que la coloration syntaxique, PsPad permet d'exécuter **ST1** lors de l'édition d'un fichier. Pour ceci veuillez suivre les étapes suivantes :

❖ Ouvrir PsPad, aller dans l'onglet Option | Option de la Coloration Syntaxique. Sélectionnez **ST1** dans la fenêtre de gauche.

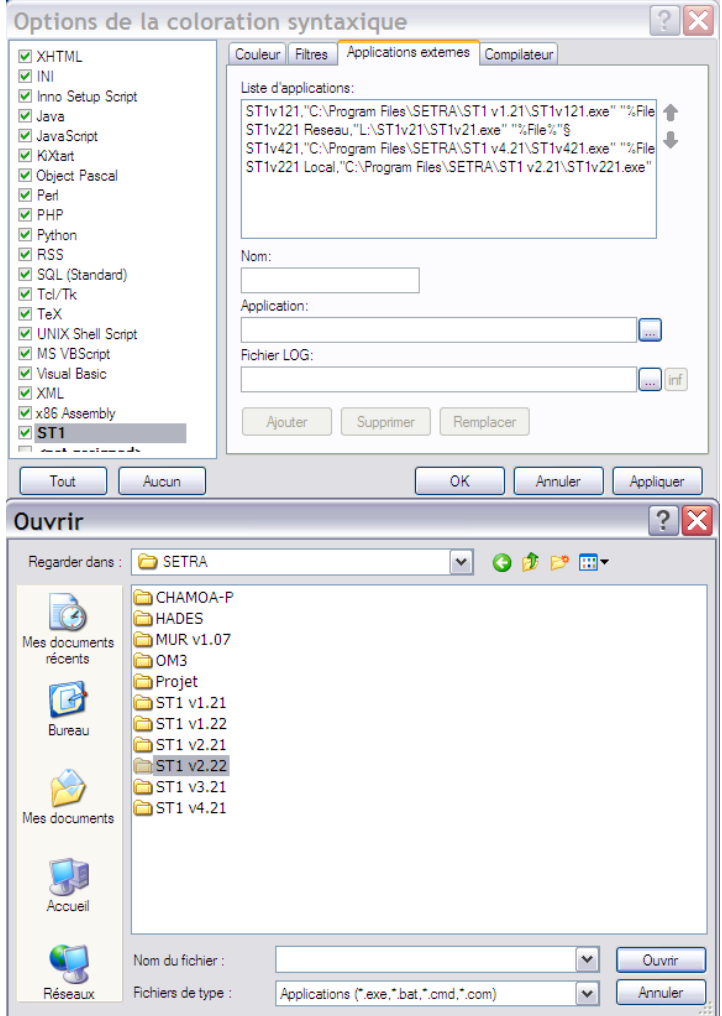

- ❖ Dans l'onglet applications externes, ajoutez le programme ST1.exe.
- ❖ Appliquer.
- ❖ Redémarrer PsPad.